# Kroger Pickup Instructions

### 1.Getting to the website

a. Go to [http://www.kroger.com](http://www.kroger.com/)

### 2.Creating an Account

- a. If you already have an account then you can sign in and skip to step 3 below, otherwise follow the rest of the instructions below for creating an account
- b. Click the "Sign In" button near the top right followed by the "Create Account" button

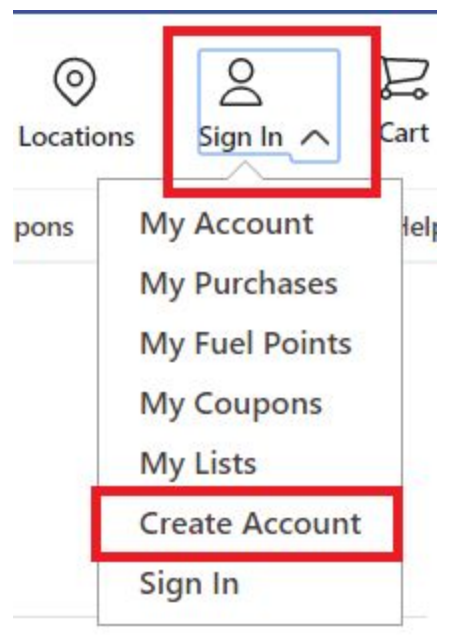

c. You will be prompted to enter your name, email address and a password. It will also ask you if you already have a Kroger card that you want to enter the ID of or if you want to enter an alternate ID to use instead. Once you select which option you want then you can enter the information below. If you select the option on

#### the left ("Add your Plus Card or Alt ID Number")

**First Name** 

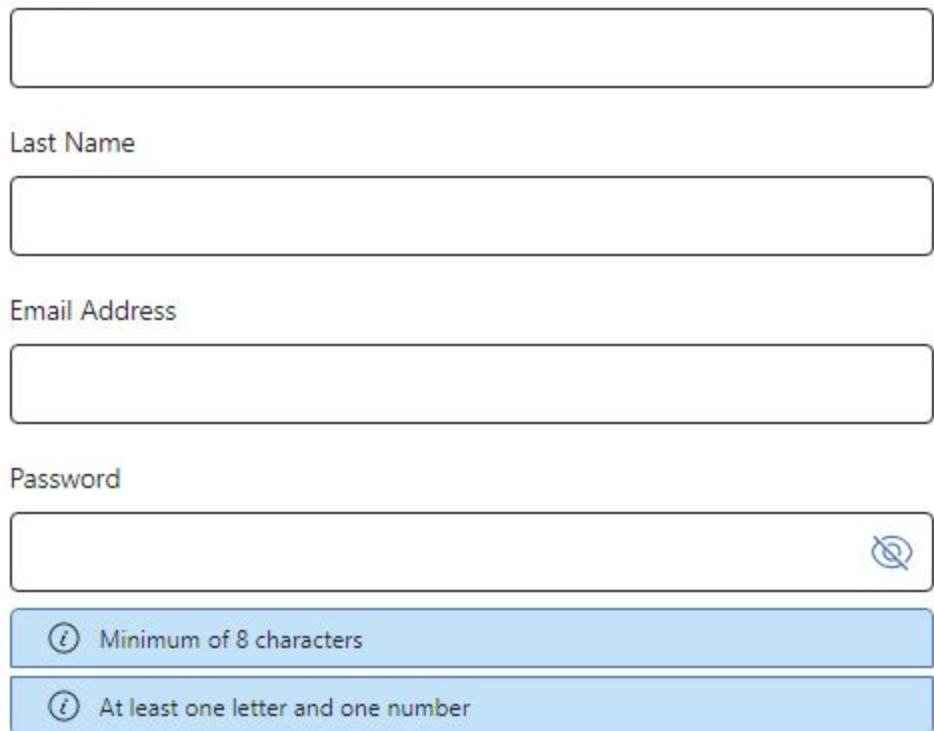

#### **Plus Card or Alt ID**

Access hundreds of digital coupons, track your savings, check your fuel points, and more.

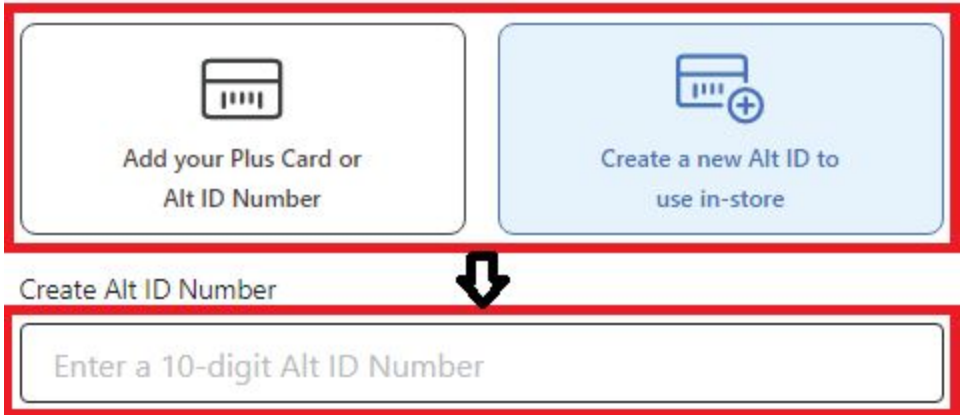

d. You will likely get an email asking you to confirm by clicking a link. Once you do then you can sign in by going to the original place you created the account but instead choosing "Sign In" and entering your credentials

### 3.Selecting a Store Location

a. Once you have an account and are signed in, check the store location in the top right, it should be located here:

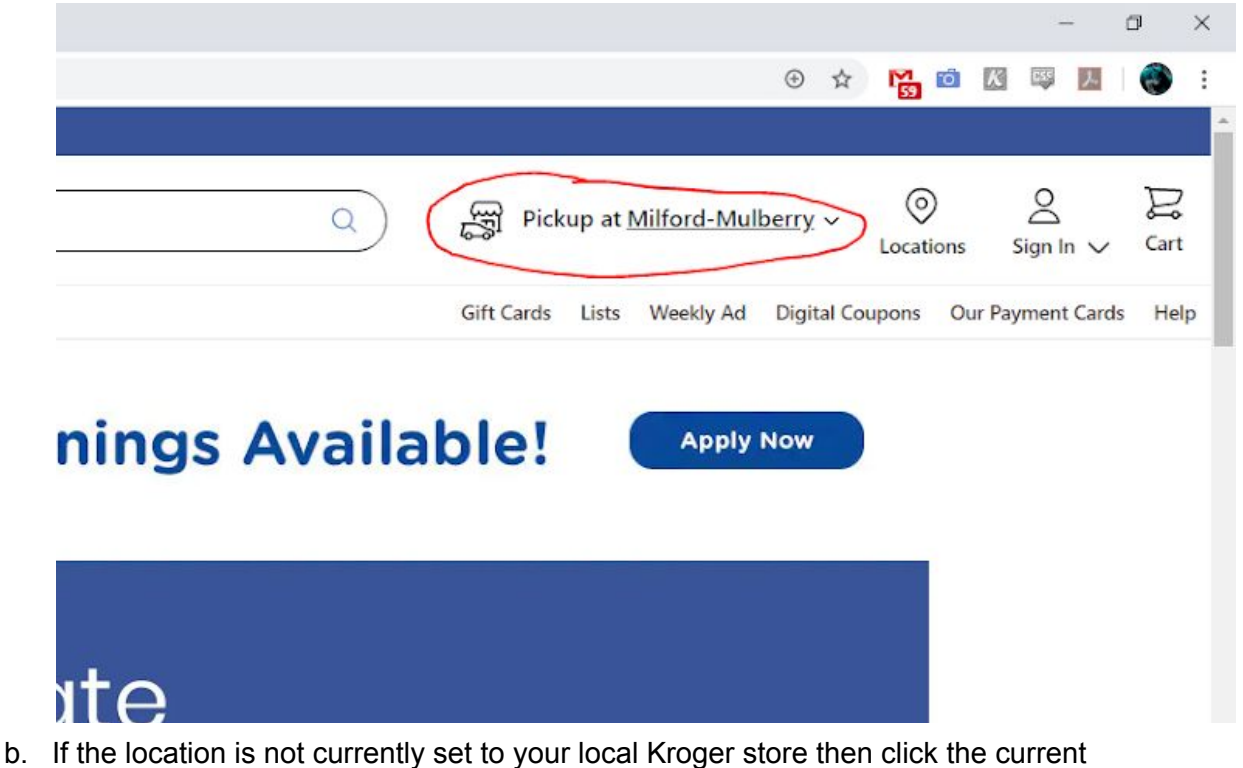

location name and a box will popup like the one below. Type in your zip code and click the Search button, then click the "Change Store" button to select from the available stores. Note: if you want to get your groceries delivered you will need to click the "Start Shopping" button on the item line which says "Delivery" on the

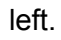

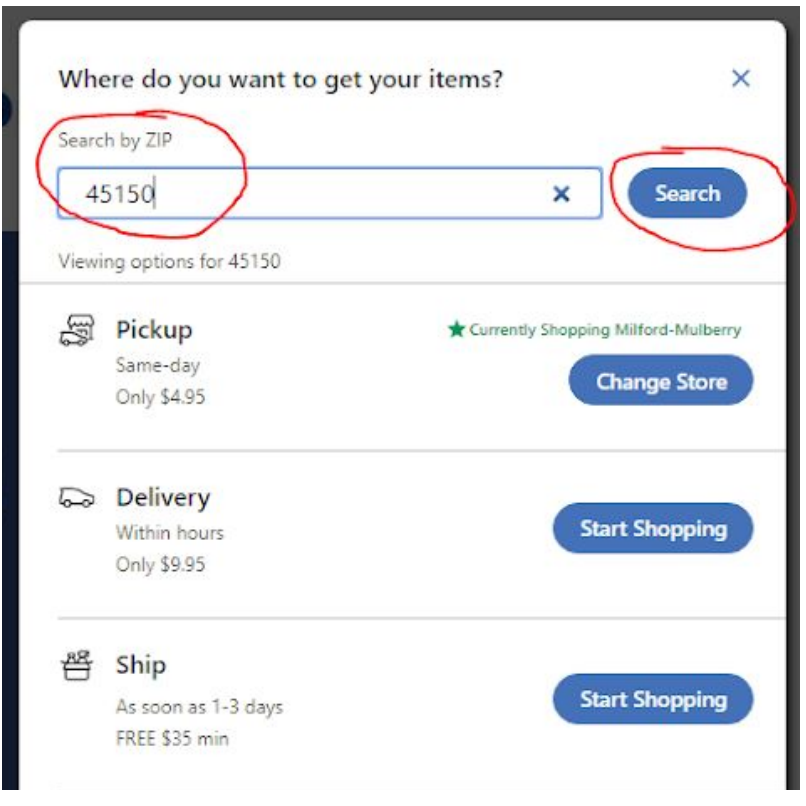

c. Once you find the store you want click the "Start Shopping" button.

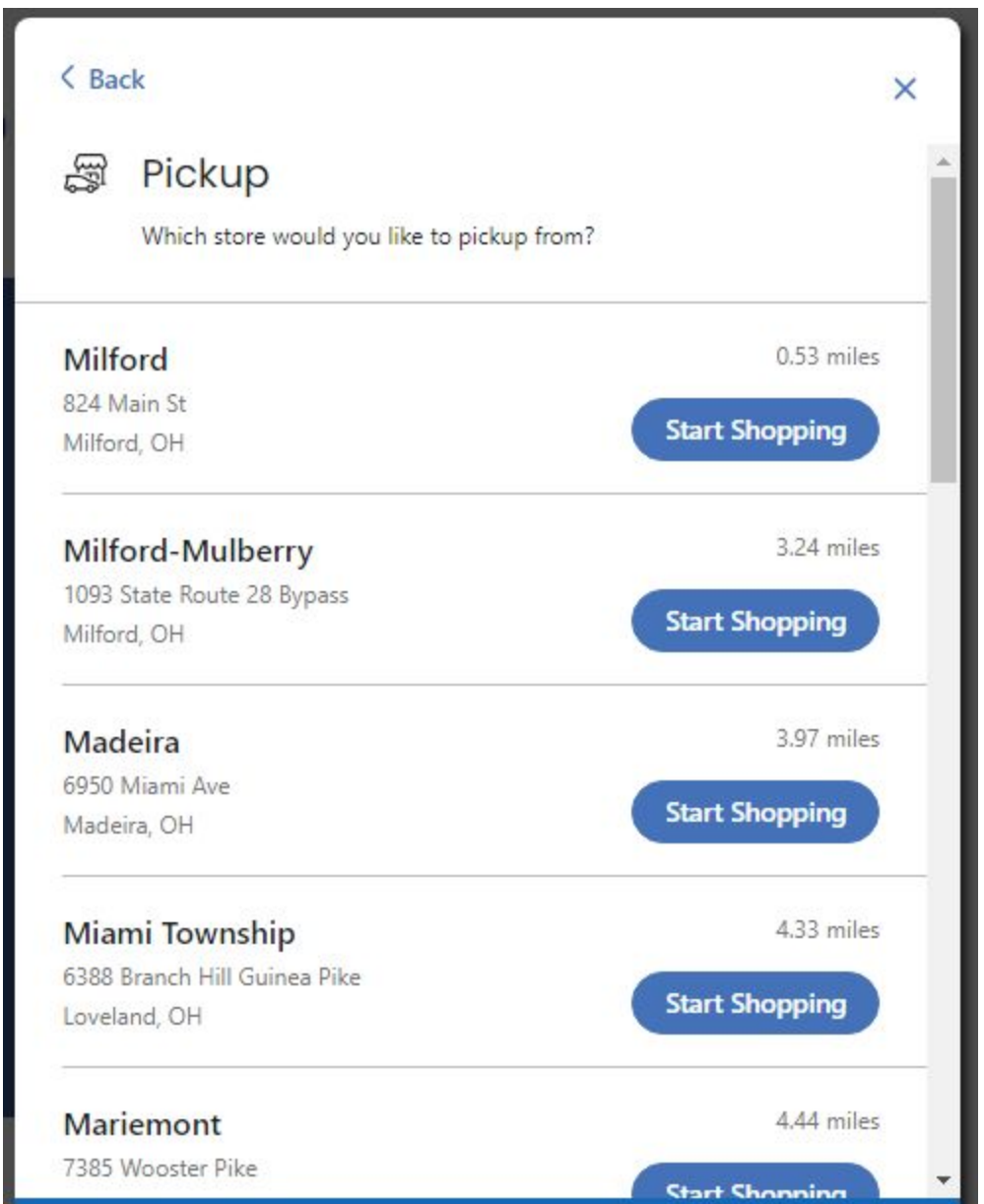

### 4.Shopping

a. To the left of the Store Selector there is a search bar, you can enter a term for an item that you want to find like "banana"

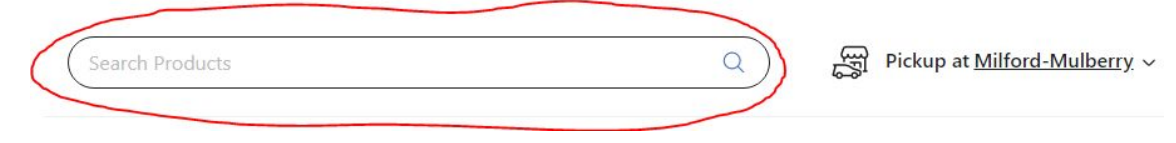

b. Your results will be shown below and you can add as many of them as you want to your cart by clicking the "Add to Cart" button

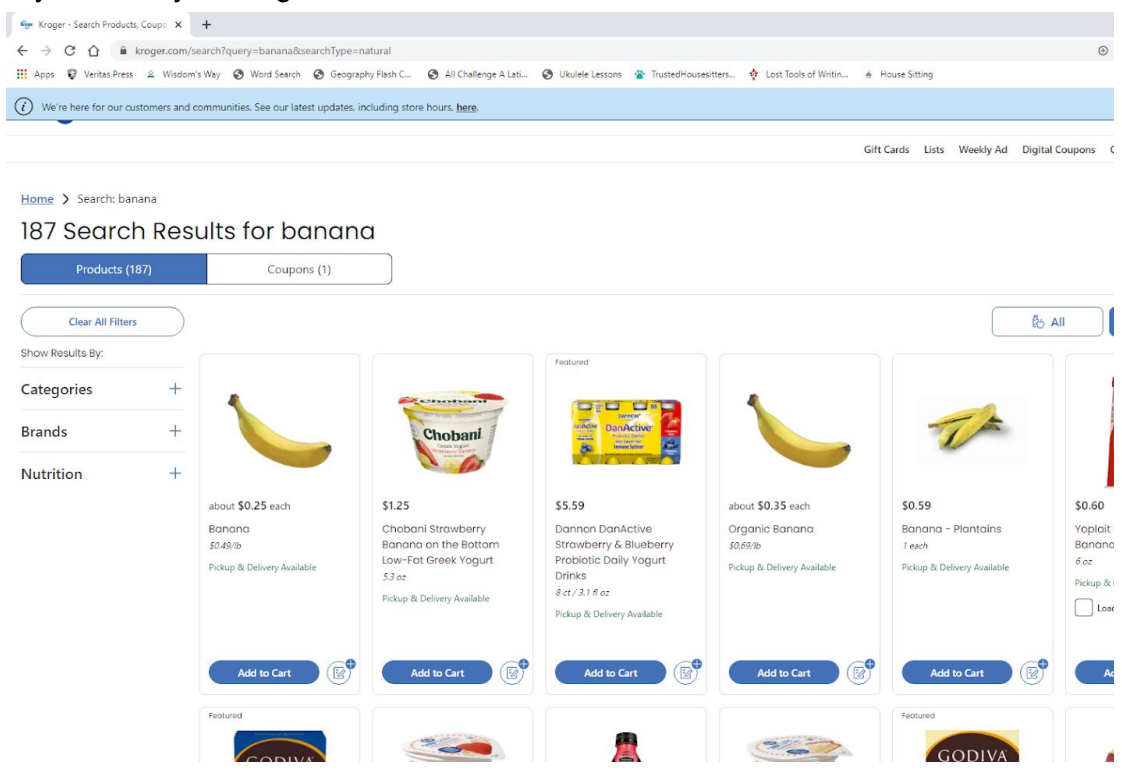

c. If you want more or less of an item you can click the - or + button to decrease or increase the amount in your cart

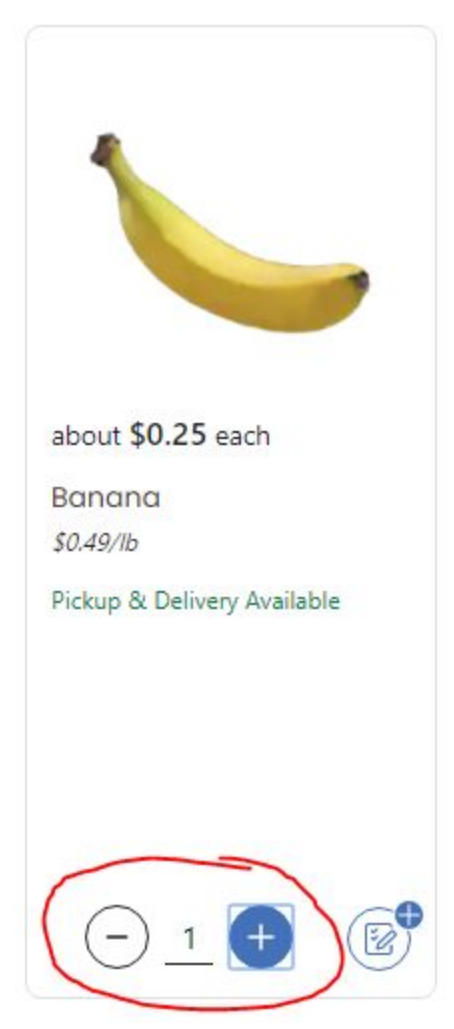

- d. Continue to add items until you have everything that you want
- e. Once you are done, click on your cart in the top right of the page

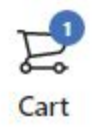

f. The cart will show you everything that you have added. Note a couple of things on this page, first the button circled on the left will turn on or off the option to allow Kroger to substitute items that are similar or the same (but a different brand) for things that they may be out of when they go to fulfill your order. The button on the right which says "Check Out Pickup Items" will allow you to finalize

#### your order and pay

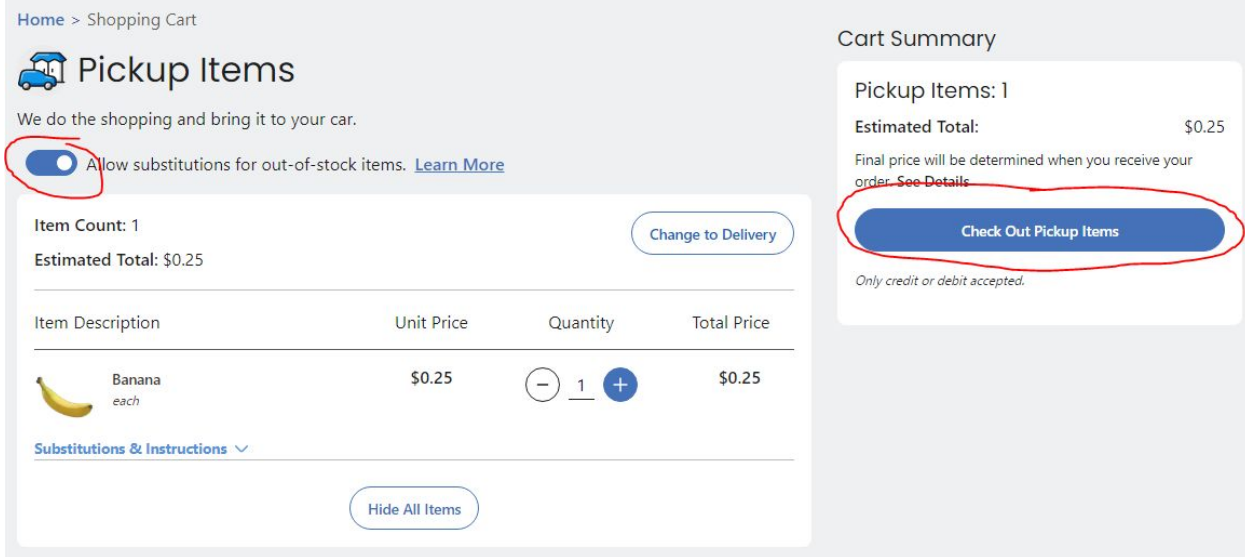

g. On this page you will need to select a date to pick up your groceries as well as a time, then continue to pay using the button on the right.

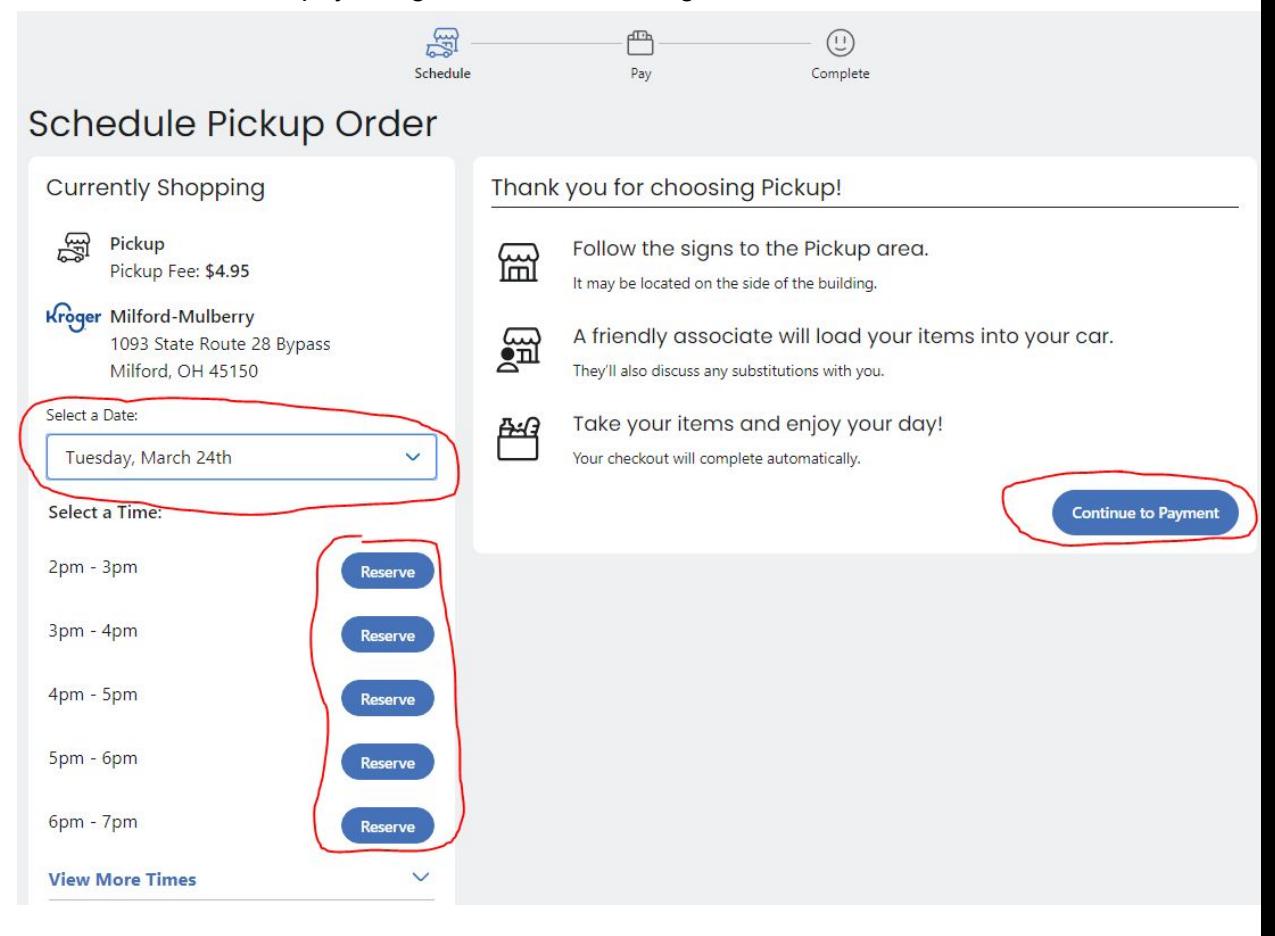

## 5.Pick Up

- a. To pickup your groceries either you or someone you know will need to show up to Kroger between the allocated times
- b. There are special parking spots close to the store which have signs with a phone number on them, you simply call and tell them you are there and they will come out to your car and load the groceries in your car. The signs will look something like this (NOTE: this is just an example sign, this is not the actual phone number you will likely call)

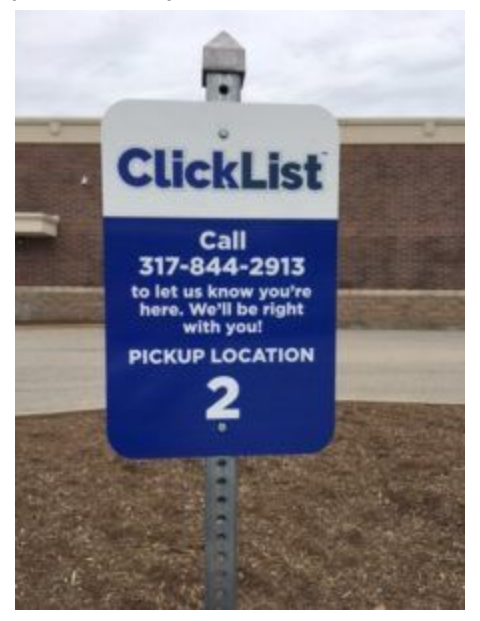

### 6.Frequently Asked Questions

a. Kroger has an official FAQ here: <https://www.kroger.com/topic/clicklist>